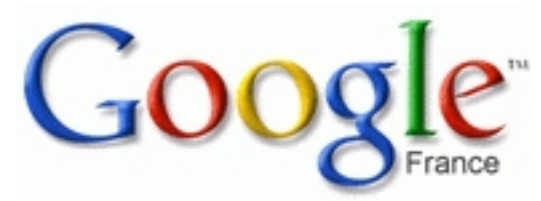

 Me voilà parti dans ma lubie de transférer un maximum de mes informations personnelles vers internet. L'intérêt est la possibilité de disposer de ces informations peu importe la machine, ou l'endroit ou l'on se trouve, la seule contrainte étant une connexion à Internet. J'étais donc parti pour vous présenter aujourd'hui

#### **GMarks**

. Cette extension très pratique permet d'afficher un nouveau panneau latéral (Affichage > Panneau latéral) dans FireFox, celui-ci se connecte à votre compte **[Google](https://addons.mozilla.org/firefox/2888/)** 

, et récupère vos favoris en ligne pour les afficher dans GMarks.

# **Introduction**

 Mais commençons par le commencement. Pour ceux qui ne le savent pas encore, le géant Google vous propose de nombreux services s'intégrant parfaitement à leur moteur de recherche. **1. Obtenir un compte Google** 

 Si vous n'en avez pas encore, vous pouvez en faire la demande en vous inscrivant sur cette page . Cependant il s'agit d'une

création de compte à partir d'une adresse e-mail existante.

## **1.1. Plutôt GMail**

 Je vous conseille fortement de carrément créer votre compte Google à partir d'une adresse **GMail** 

. Vous pourrez alors vraiment profiter de tous les services proposés. L'inscription n'étant pas grand public, il faut mettre la main sur une invitation. N'ayez pas peur, j'en dispose n'hésitez [pas à](gmail.google.com/) 

#### me contacter

pour en obtenir une.

 [MAJ] Il semblerait que depuis peu, les inscriptions à **GMail** soient ouvertes à tout le monde. Allez sur la page d'accueil **GMail** [et proc](gmail.google.com/)édez à votre inscription.

 Si vous voulez des informations supplémentaires, Google vous propose une aide sur les comptes très complète.

## **2. Connexion à votre compte Google**

 Une fois un compte Google à votre disposition, vous pourrez alors vous connecter. A partir de la page d'acceuil de Google, un monde de nouvelles fonctionnalités s'offrent à vous, notamment:

- Personnalisation de la page d'acceuil
- Favoris Google (avec l'utilisation de GMarks )
- GMail
- [Picasa](http://www.google.fr/ig?hl=fr)

.

- [Google Earth](http://www.google.fr/bookmarks/)
- [Googl](gmail.google.com/)e Maps (et APIs)

Je v[ais pour ma pa](http://maps.google.fr/)rt me pencher sur un aspect peu connu mais bien utile: les Favoris Google

{mospagebreak heading=Introduction&title=Page d´acceuil}

## **Personnalisation de la page d'accueil**

 Vous l'avez certainement remarqué, depuis maintenant quelque temps est apparu dans le coin supérieur droit de la page d'accueil Google le lien Accueil personnalisé.

 Une fois en possession d'un compte Google (Gmail ou autre) vous pouvez alors ajouter une foule d'informations sur la page de recherche de v[otre moteur préféré. Il](http://www.google.fr/url?sa=p&pref=ig&pval=3&q=http://www.google.fr/ig%3Fhl%3Dfr&usg=__UOOLvPRVchoPTs2Ed1BhUD2JZ1Y=) est alors possible par exemple d'avoir un module météo, un module pense-bête, un module d'informations...

 Le gros intérêt est de mettre à profit l'espace blanc et souvent visité de la page Google pour vous tenir informé ou même simplement mettre votre petite touche personnelle.

**Accueil personnalisé**: Pour accéder à ce nouvel espace rien de plus simple, sélectionner le

lien Connexion , entrez votre identifiant/mot de passe. Une fois connecté, il ne reste plus qu'à accéder à l'<br>
accueil personnalisé

 [Enfin, sur la](http://www.google.fr/url?sa=p&pref=ig&pval=3&q=http://www.google.fr/ig%3Fhl%3Dfr&usg=__UOOLvPRVchoPTs2Ed1BhUD2JZ1Y=) droite, il vous est proposé d' Ajouter des modules . Et là quelle surpri[se. Une](http://www.google.fr/url?sa=p&pref=ig&pval=3&q=http://www.google.fr/ig%3Fhl%3Dfr&usg=__UOOLvPRVchoPTs2Ed1BhUD2JZ1Y=) collection impressionnante de modules peut alors être ajoutés. Ajoutez les modules que vous voulez, retournez sur votre page d'accueil, et appréciez le spectacle.

 **Déplacer les modules**: La magie du We[b 2.0 va vous permet](http://www.google.fr/ig/directory?hl=fr&root=/ig&dpos=top)tre de Drag&Drop les modules où vous voulez. C'est à dire que si vous cliquez et gardez appuyé sur le titre d'un module, vous pouvez le déplacer n'importe où dans votre page et réorganiser celle-ci à votre guise.

 **Onglets**: Vous pouvez vite être débordés par trop de modules, il est alors possible de créer des onglets, en supplément de votre page principale. Astuce: pour supprimer un onglet, cliquez sur son nom, et alors le lien " *supprimer*" apparaît à coté.

 Voilà, pour cette partie, je crois que le mot principal est d'essayer. L'impressionnante simplicité et la haute fonctionnalité de cette option la rendent vite indispensable.

## **GMarks et les Favoris Google**

 De plus en plus nomades, il vous est sans doute arrivé de vous retrouver sur un ordinateur autre que le votre, et de vouloir avoir accès à vos **Marques-pages** ou **Favoris**. La solution: mettre en ligne votre liste liens préférés. De nombreuses solutions existent mais une a retenue toute mon attention, du fait qu'elle peut être quasiment identique à l'utilisation que vous faites de vos marques pages Firefox. Elle se prénomme GMarks et permet d'exploiter habillement les favoris de la contracte de la contracte de la contracte de la contracte de la contracte de la contracte de la contracte de la contracte de la contracte de la contracte de la contracte de la contracte de la

#### <u>Google</u> . The contract of the contract of the contract of the contract of the contract of the contract of the con

[.](http://www.google.fr/support/bin/answer.py?answer=25553&topic=9002) 

.

.

 Vous pouvez, si vous voulez vous informer sur ce ser[vice, rega](https://addons.mozilla.org/firefox/2888/)rdez l' Aide sur les **favoris Google** [o](http://www.google.com/bookmarks/)ut and the contract of the contract of the contract of the contract of the contract of the contract of the contract of the contract of the contract of the contract of the contract of the contract of the c [accéder](http://www.google.com/bookmarks/) à la section de vos favoris Google

 Mais je vous conseille de directement de passer à l'installation de **GMarks** 

#### **1. Installer un GMarks**

Cette extension de Firefox va vous permettre d'accéder à vos favoris Google dans un

panneau latéral, comme vous le faites avec les marques pages classiques.

- accédez à la page de téléchargement de GMakrs
- cliquez sur "Install Now"

 - FireFox vous préviens alors que vous tentez d'installer une extension, cliquez sur "Installer" après un [petit temps d](https://addons.mozilla.org/firefox/2888/)'[attente](https://addons.mozilla.org/firefox/2888/) 

 - Le téléchargement et l'installation s'effectuent. A la fin, cliquez sur "Redémarrer FireFox" pour la prise en compte des changements

Vous avez maintenant GMarks installé, mais ce changement n'est pas directement visible.

### **2. Exporter vos Marques Pages vers les**

## **Favoris Google**

 Au redémarrage, la fe[nêtre d'o](https://addons.mozilla.org/firefox/2888/)ptions de GMarks va apparaître. Si ce n'est pas le cas, allez dans le menu "Outils", "Modules complémentaires", sélectionnez l'extension GMarks et enfin accédez aux "Options" à l'aide du bouton du même nom. Le bouton "**Importer les**

#### **Favoris Firefox**

" va alors vous permettre de transférer tous vos Marques-pages de Firefox dans les favoris Google

. Un clic et une confirmation plus tard, le transfert commence. Un fois celui-ci terminé, vous pourrez observer que vos Marques-pages de Firefox se trouvent bien dans vos: [favoris Google.](http://www.google.com/bookmarks/)

## **3. Panneau latéral GMarks et bouton dans la Barre de navigation**

 Vous pouvez maintenant profiter de vos favoris où que vous soyez, une seule [authentification](http://www.google.com/bookmarks/) suffit.

 **Panneau latéral**: Mais pour utiliser ces nouveaux raccourcis comme vous le faisiez avec vos Marque-Pages classiques, le Panneau latéral peut être affiché à partir du menu "Affichage", "Panneau latéral", "GMarks". Comme par magie, vos favoris apparaissent après authentification. Vous avez la possibilité de mémoriser votre authentification. The contraction of the contraction of the contraction of the contraction of the contraction of the contraction of the contraction of the contraction of the contraction of the contraction of the contractio

de l'ouverture de Firefox, si le panneau latéral est ouvert, vous pouvez

**voir la demande d'authentification même en ayant mémorisé vos identifiants**

. C'est tout à fait normal, laissez lui juste le temps de se connecter, et cette affichage sera remplacé par vos Favoris Google.

#### **Icône dans la Barre de navigation**

: un clic droit dans la barre de navigation puis sélection de l'option "Personnaliser..." vous ouvre

le menu de modification des barres d'outils. Le bouton que vous recherchez est une petite étoile bleue. Un glisser-déplacer dans votre barre d'outils et voilà GMarks entièrement intégré à votre environnement comme les marques-pages classiques.

 Remarque: il est toujours possible d'utiliser les Marques-pages de Firefox indépendamment de ceux de GMarks

## **4 . Ajout d'un nouveau Marque-page avec GMarks**

 Comme vous le faisiez avant, à l'aide du menu "Marques-pages" et de "Marquer cette page..." la fenêtre d'ajout comporte maintenant 2 onglets: un pour les Marques-pages classiques et un pour les Favoris Google gérés par GMarks.

 Remarque: Faites attention à la case "Les deux" qui, cochée, vous ajoutera un favoris dans Firefox **et** dans GMark.

 Pour gérer les dossiers à l'aide GMarks, cela se fait à l'aide du champ "Libellés". Vous n'avez qu'à taper la première lettre du dossier et la liste des possibilités apparaîtra.

# **Conclusion**

 En espérant que ce dossier vous aura aidé à mettre en place une page d'accueil personnalisée mais surtout que maintenant vos favoris sont en ligne et qu'ils vous sont accessibles depuis n'importe quel poste internet. Je rajoute enfin qu'il est possible d'ajouter un **lien vers la page web**

#### **de gestion des Favoris Google**

sur votre page fraichement personnalisée.

Avec toutes ces astuces, vos favoris n'ont plus aucune limite...